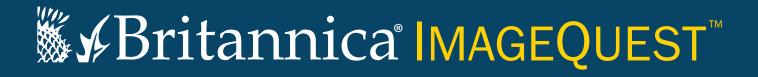

# **Guided Tour**

Your guide to getting started with Britannica ImageQuest.

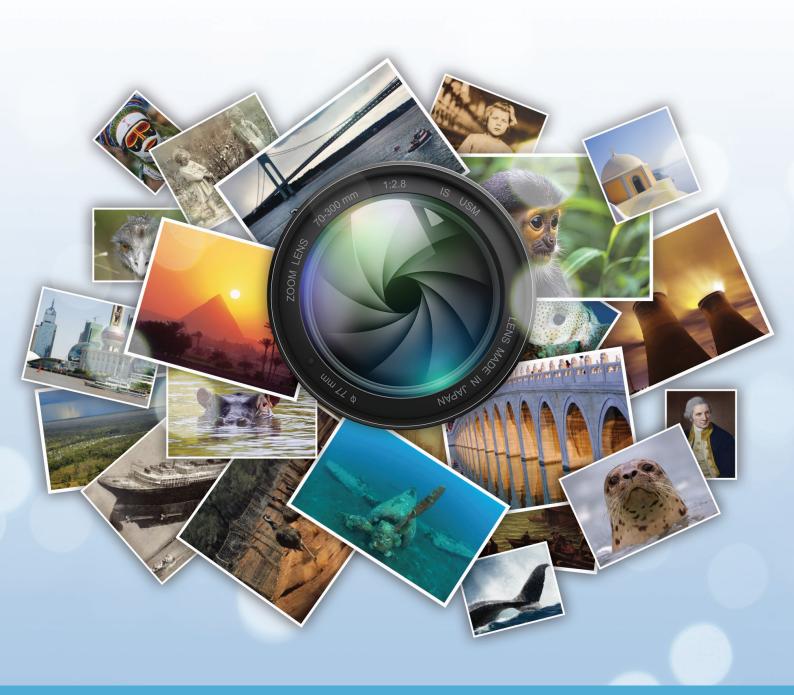

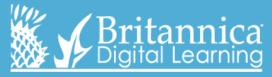

### Homepage

ImageQuest button – this button appears at the top of every page; clicking it will bring you back to the Homepage so that you can start a new search.

**Translate** ImageQuest into other languages.

Using ImageQuest couldn't be easier! Simply enter your search term into the search bar and find thousands of high-quality, educational images.

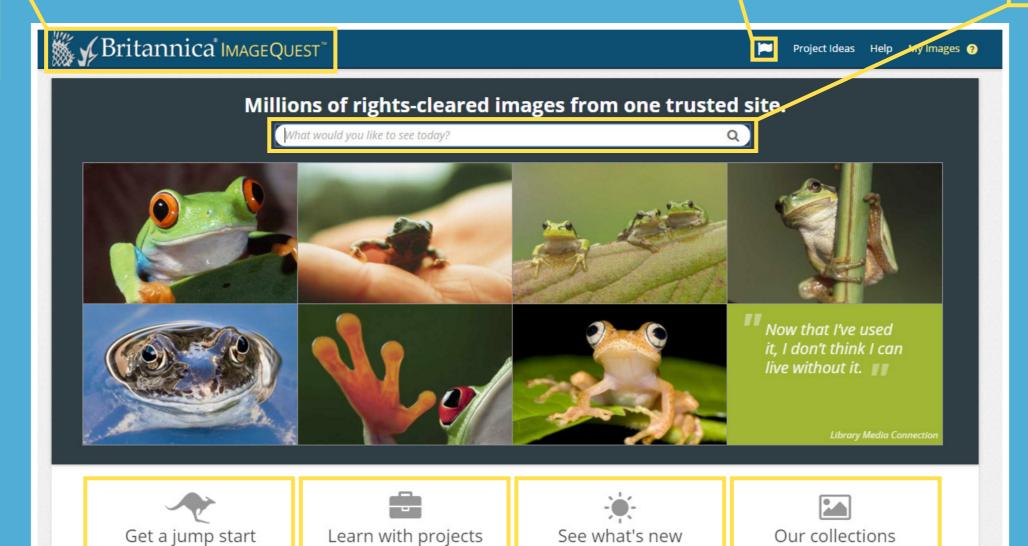

Here you can find editorially-collated albums containing some of ImageQuest's best images.

Get inspired with classroom project ideas using ImageQuest.

**BROWSE OUR ALBUMS:** World Cup Fever, Space Exploration, Laughter FEATURED PROJECT IDEA: Make your

own image dictionary

Discover new ImageQuest features!

QUICK TOUR: Learn about the NEW

ImageQuest

FEATURED COLLECTION: Natural

History Museum

ImageQuest holds more than 3 million images from over 60 notable collections, including National Geographic Society, English Heritage, the British Library and more!

## **Search Results Page**

Filter results – choose from over 60 collections and/or by shape – horizontal, vertical or square.

Turn this on to select multiple images for saving, downloading, e-mailing and printing.

Simply slide to change the thumbnail size. You can also change between grid view and strip view.

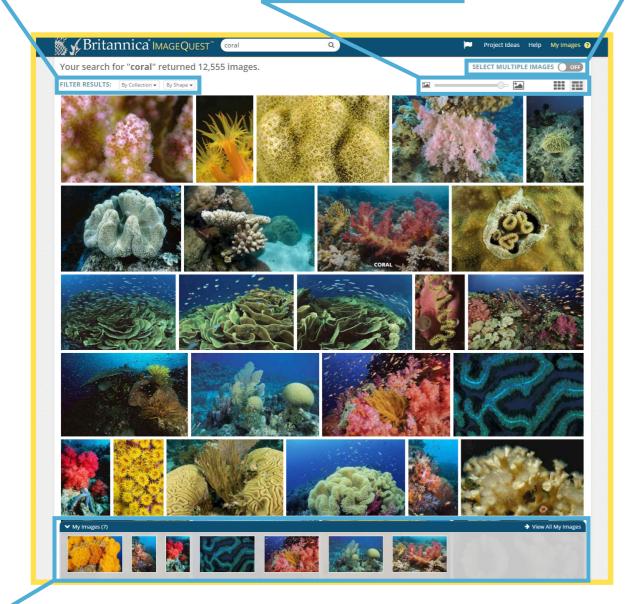

Temporarily save images to the 'My Images' area for later use including sorting, saving, downloading, e-mailing and printing.

#### **Image Details**

Navigate to other images while staying in the image details window.
Click on any image to view the full size.

Find title, caption and credit for your selected image.

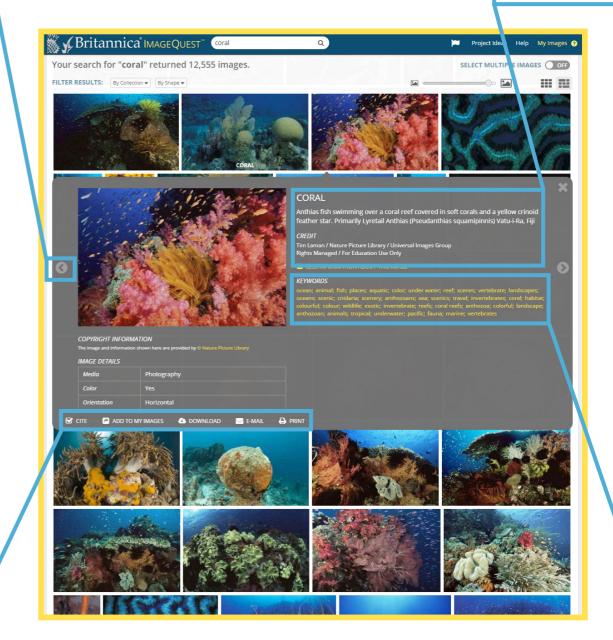

- **Citation** information in four styles, APA, MLA, Harvard and Chicago Manual of Style.
- Add to my images Temporarily save images for later use including sorting, saving, downloading, e-mailing and printing.
- Download image as a JPEG.
- E-mail a unique URL to share with colleagues or classmates.
- Print!

Use the **Keywords** to find related search topics and further research inspiration.

# My Images

Create image albums to organise your research.

Select multiple images – again, by turning this on, you can select multiple images for saving, downloading, e-mailing and printing.

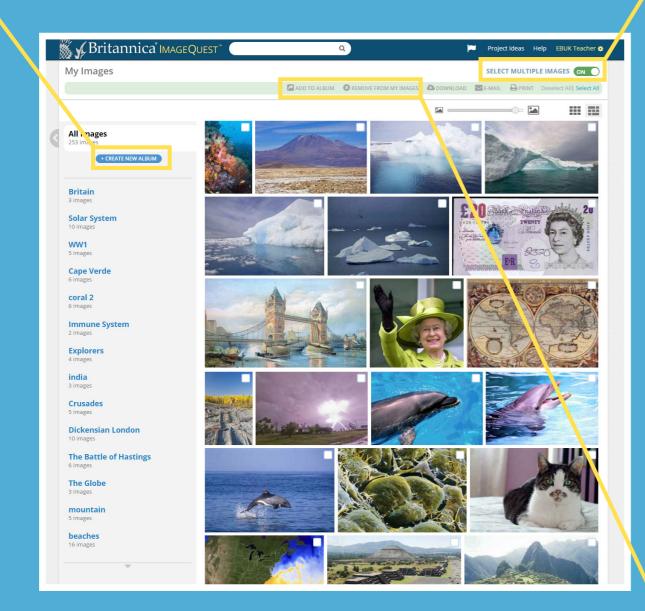

Click here to organise your images into personally-created albums. You can also drag and drop any image into any album.

# My Images - Albums

You can rename or delete your album here.

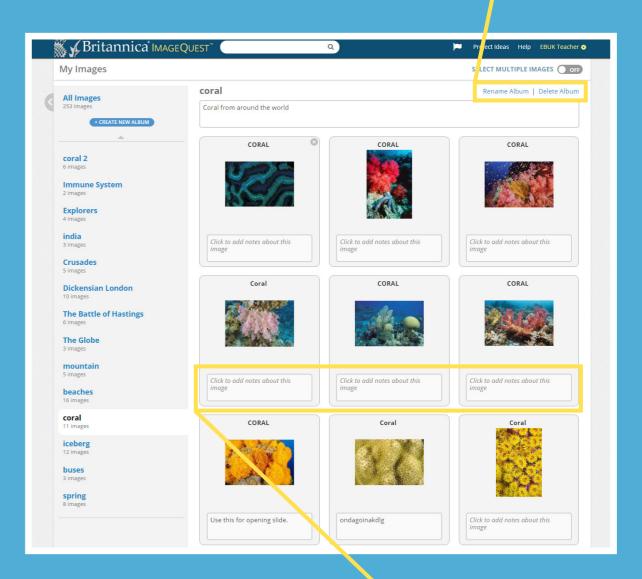

Add a description for your album, or notes. You can also add notes to each image.

# Contact us now for a free demonstration today!

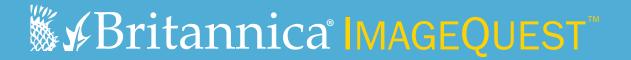

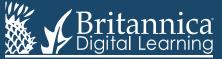